# How to login and navigate Teams via a computer or laptop.

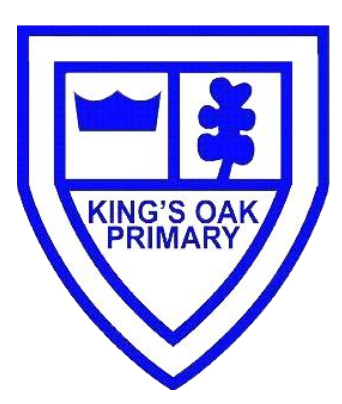

## Image 1

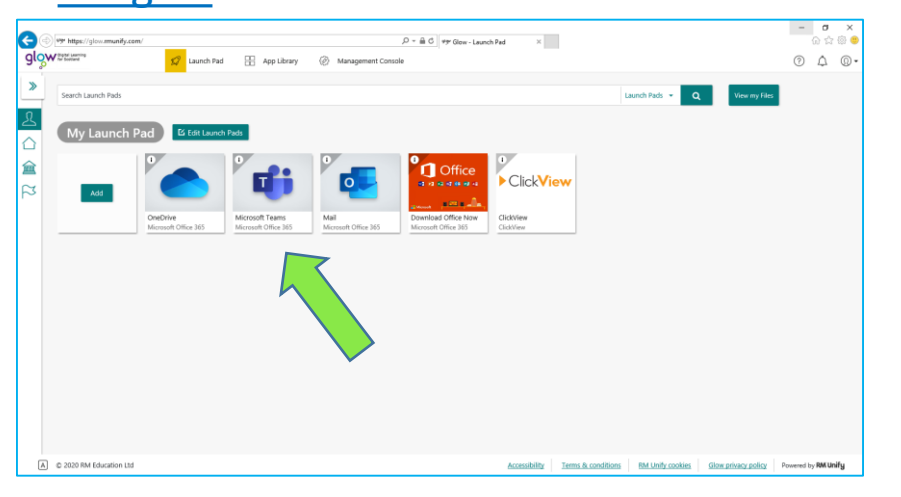

#### **Steps**

3. Click on the team and Primary that you are wanting to join, for example in Image 2 you should click on Primary 3.

## Image 3

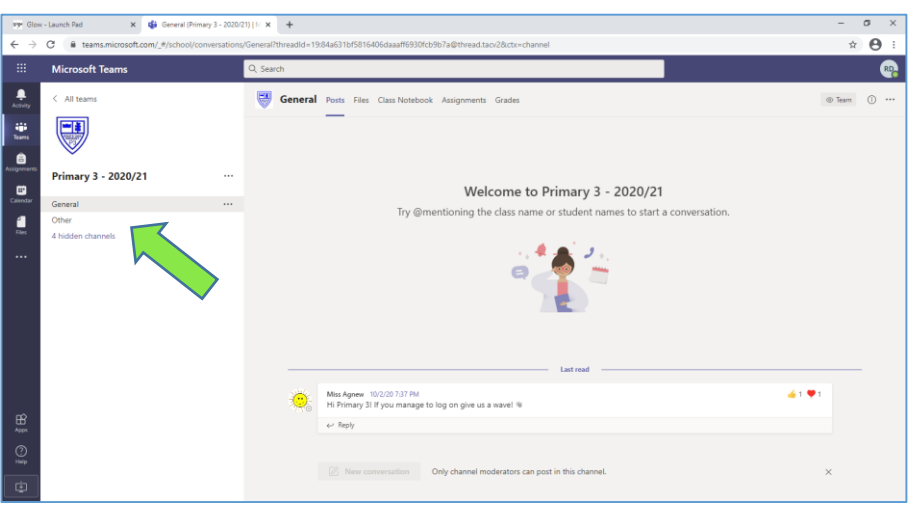

#### **Steps**

5. In Image 4 it shows the different channels within the Primary 3 team. The general channel is where the teacher will make important announcements, this should not be used for social chat. You have a 'chat' group, this is where the class can meet eachother for fun and exchange messages with their friends. Please note there are different channels, eg. Health and Wellbeing.

## Image 5

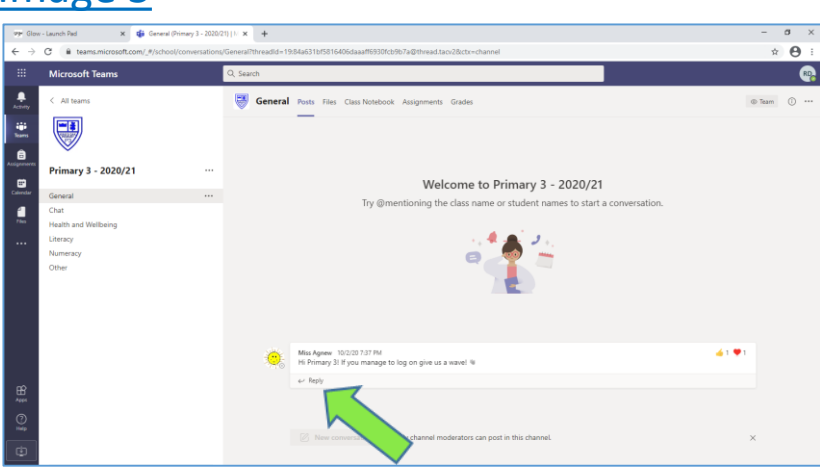

Steps

- 1. Login to Glow. If you require help, Please see the 'How to login to glow instructions.
- 2. Download the teams app/ tile. If you require help, please see the 'Adding a tile to glow' instructions. Click on the teams app as shown in Image 1.

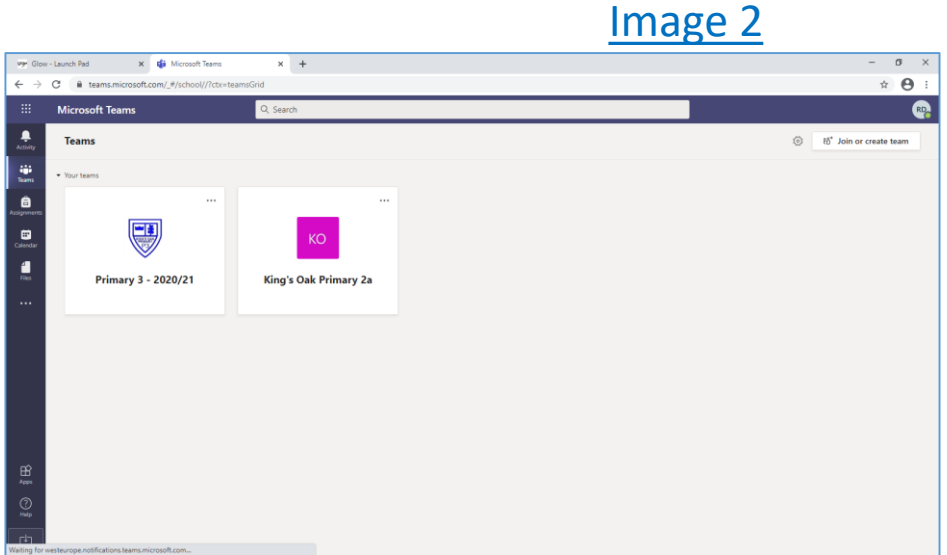

#### **Steps**

4. Now that you are logged into the team, the channel you will normally automatically be routed to is the *'General'* one. You can see from Image 3 that Miss Agnew has sent a message to Primary 3.

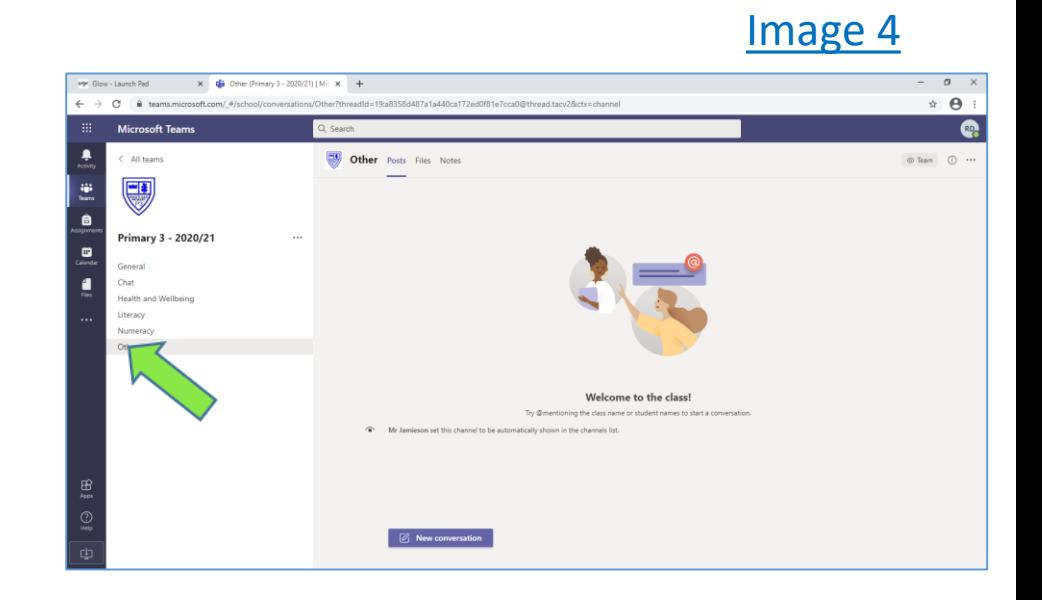

## **Steps**

6. To reply to a message, make sure that you click 'reply' and do not create a new post. Please see Image 5.

# How to log onto a teams call.

## Image 1

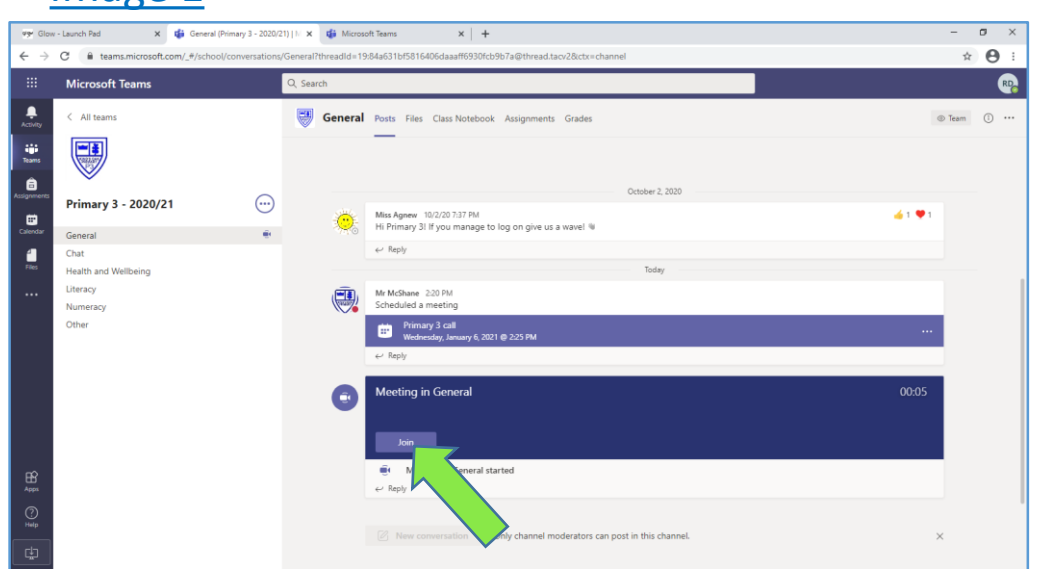

#### **Steps**

3. When you see a screen similar to Image 2 you will be on a live call with your team/ channel. To hang up, click the red phone icon as in Image 2.

### Image 3

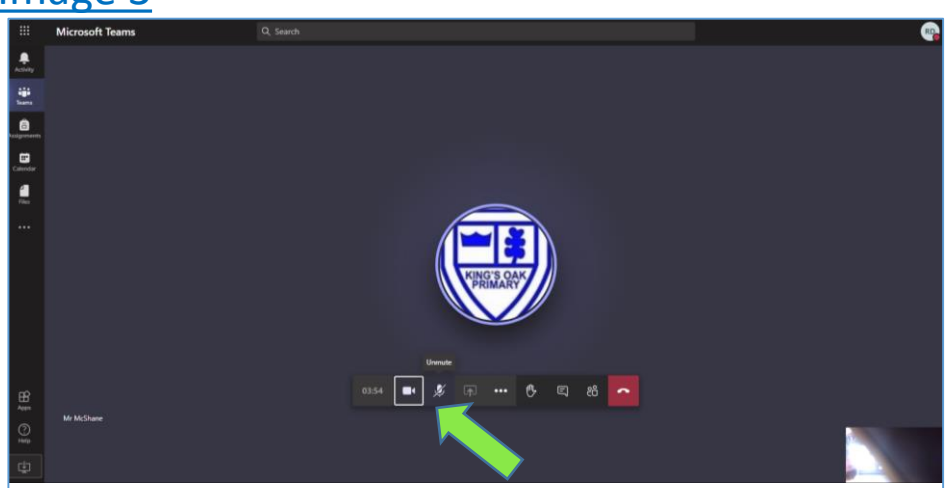

#### **Steps**

5. 'Raise your hand' If you have a question, as shown in Image 4 you can make the teacher aware if you have a question. Similarly, the teacher may ask you to raise your hand.

## Image 5

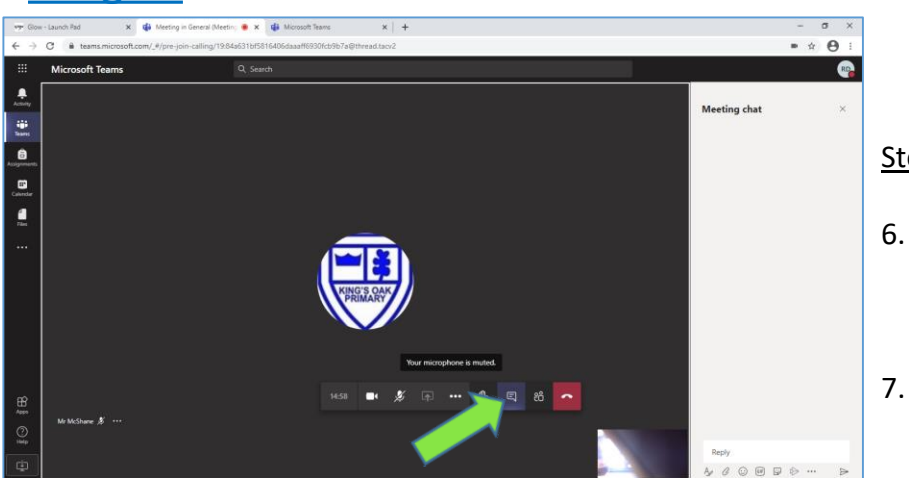

## **Steps**

- 1. On the general teams channel/ tab you will see that a teacher may have scheduled a call with the class, this can be see in Image 1. You can click on the event and join a live call with the class by entering the event.
- 2. Similarly, you can see the Join button on Image 1, this allows you to join a live chat or lesson with the class.

## Image 2

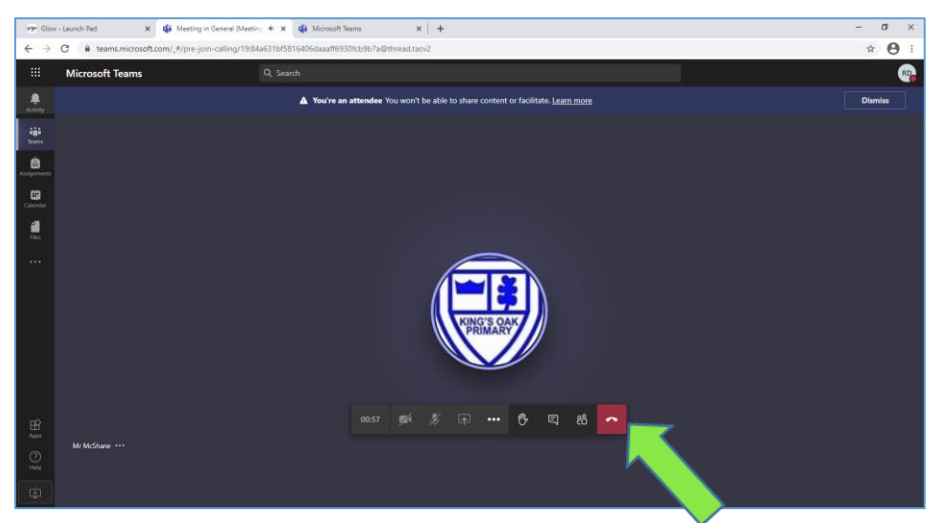

**Steps** 

4. Other functions that are available are the microphone mute/ unmute button. While on a teams call, always keep muted unless you have been asked by the teacher to speak or answer a question. Using the camera is optional.

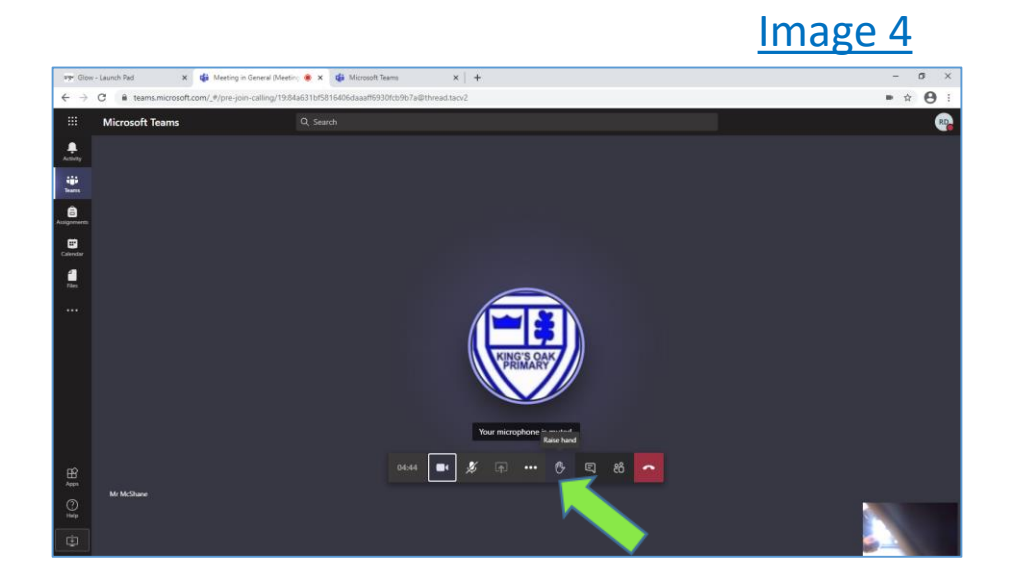

# **Steps**

6. If you need to ask a question or contact the channel during the chat you can Use the 'meeting chat' function, which is shown on Image  $5$ , this is a live During the call and can be accessed down the right-hand side of the screen.

7. There are more functions and buttons on the screen that you may wish to explore in your own time.